# **SOLOMON ISLAND WASH IN SCHOOL**

Data Explorer - User Manual

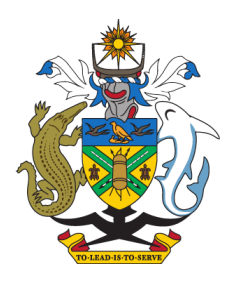

### GOVERNMENT OF **SOLOMON ISLANDS**

## <span id="page-1-0"></span>**TABLE OF CONTENTS**

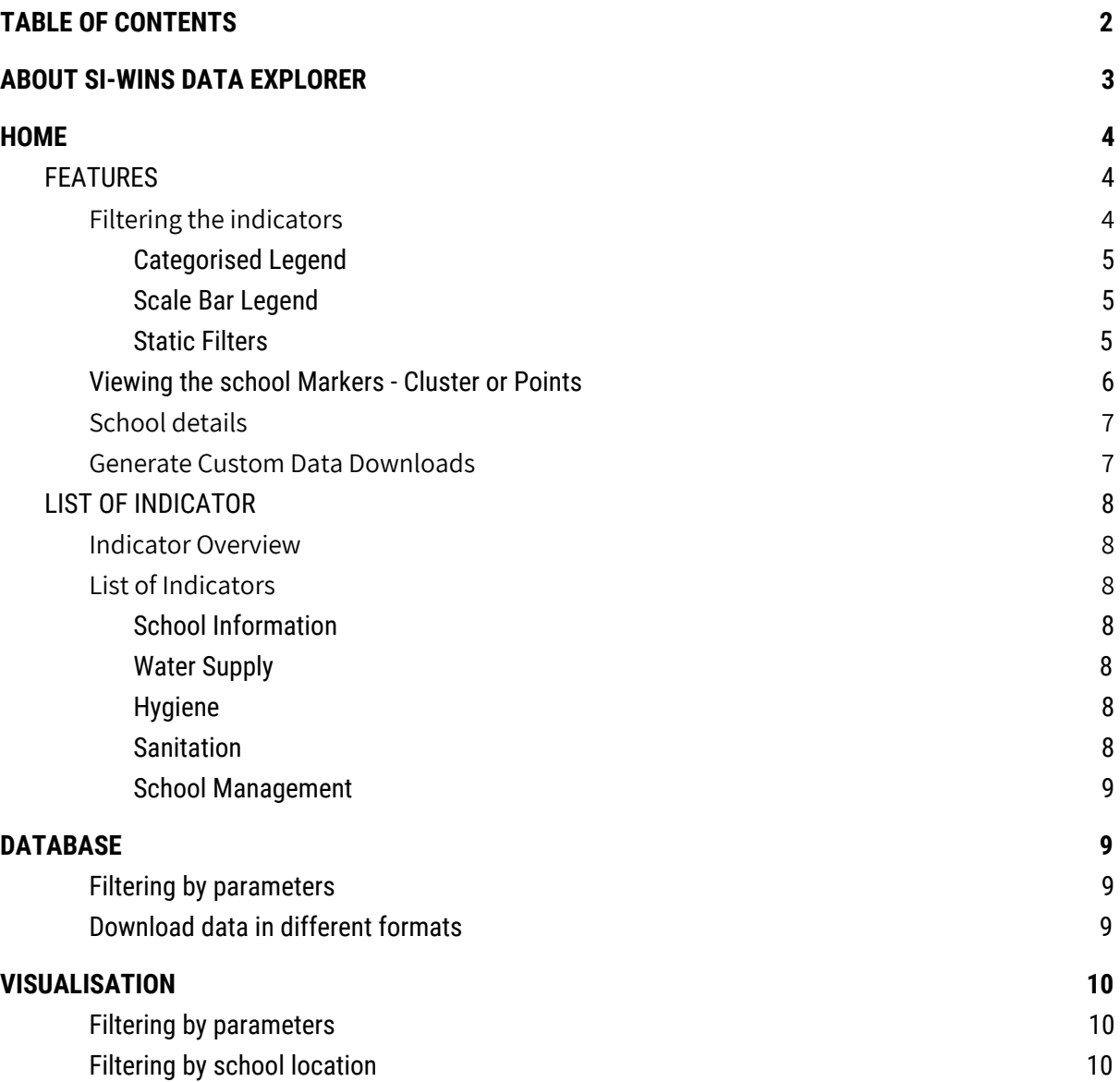

## <span id="page-2-0"></span>**ABOUT SI-WINS DATA EXPLORER**

SI-WINS Data Explorer aims to create an interactive platform that gives an overview of the baseline and monitoring situation for WASH in schools across Solomon Islands to help inform stakeholder decision making and resource distribution.

This document introduces the **Data Explorer** in general and give a step by step guide in how to use the different features to explore the WASH in Schools data in Solomon Island. This app should be compatible with most web-browsers, although you will need to ensure that JavaScript is enabled. Google Chrome, Safari, and Firefox, are recommended over Internet Explorer for using the Data Explorer.

## <span id="page-3-0"></span>**HOME**

The **Home** page of the Data Explorer is designed to be the first thing you see upon entering the site. Within this page you are able to see all the schools data displayed geographically. You are able to filter the information by the WASH in Schools indicators (see section 1.1 and 1.2), by the School Type or Province (see section 1.3), or search for a specific school via the search bar.

The page is currently designed so that you can view the WASH status for schools at the National, Provincial, or Individual School level.

### <span id="page-3-1"></span>FEATURES

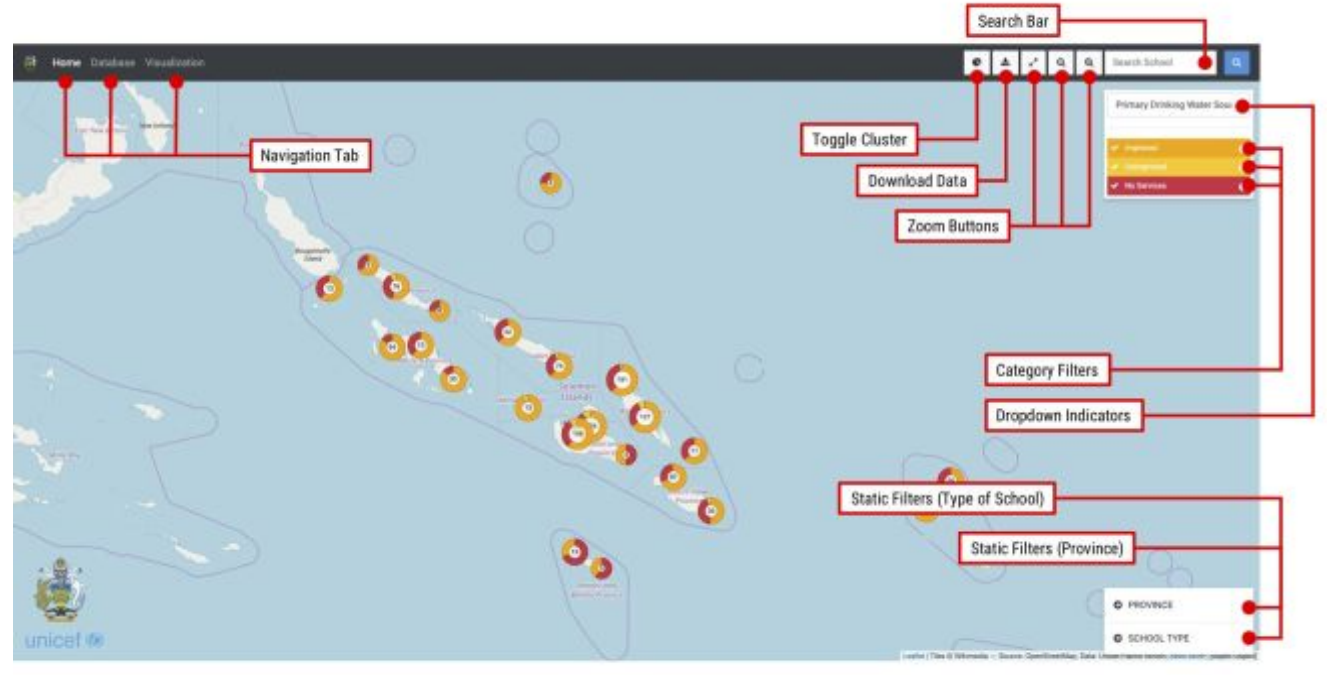

Figure 1. Buttons and Navigations

### <span id="page-3-2"></span>**1. Filtering the indicators**

The WASH in Schools data contains several key indicators taken from the global JMP standards, and national targets for the Solomon Islands. Using the Dropdown Indicators in the top right corner you can view the full list of available indicators from the themes of school information, water supply, sanitation, hygiene and school management. Once an indicator is selected the schools on the map will be colour coded to correspond with the legend in the top right corner of the screen (see the *Category Filters* in Figure 1).

The indicators will be represented in one of two ways, depending on the type of data.

### 1.1. Categorised Legend

<span id="page-4-0"></span>This style is applied when the Indicator has specific answers, or categories. For instance, the type of water source, as shown in Figure 2.1 has the options of "No Service, Limited or Basic. These colour coded options will correspond with the schools on the map. If you want to know more about the different categories, hover your mouse over the "i" symbol. You can filter the schools by clicking the legend to activate / deactivate a specific category.

| School with Basic Drinking 5 $\div$ |  |
|-------------------------------------|--|
| Basic                               |  |
| $\blacktriangleright$ Limited       |  |
| <b>No Services</b>                  |  |

Figure 2.1. Categorised Legend

### 1.2. Scale Bar Legend

<span id="page-4-1"></span>Indicators that are based on raw numbers or ratios. Using the sliders underneath the x axis you can limit the numbers to a specific range. Changing the range with the sliders, will also filter out the schools on the map.

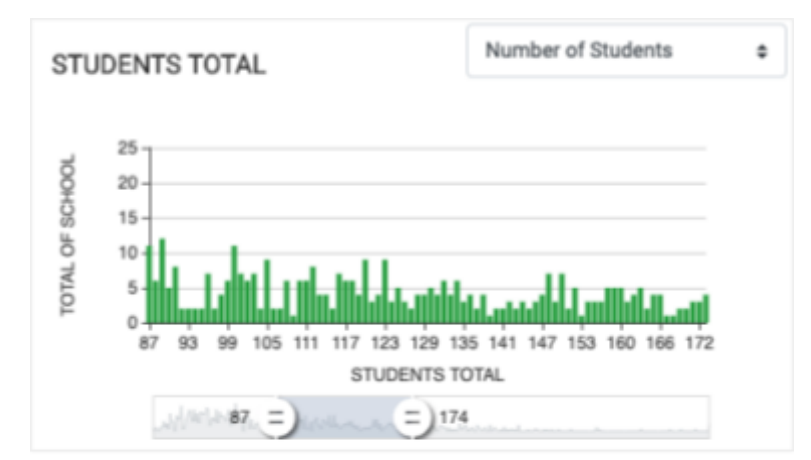

Figure 2.2. Legend with Size Slider

### 1.3. Static Filters

<span id="page-4-2"></span>These filters allow you to filter based on the Province or the School type, and include and exclude different categories as needed. The below tablet outlines all of the possible categories you can use to filter your data.

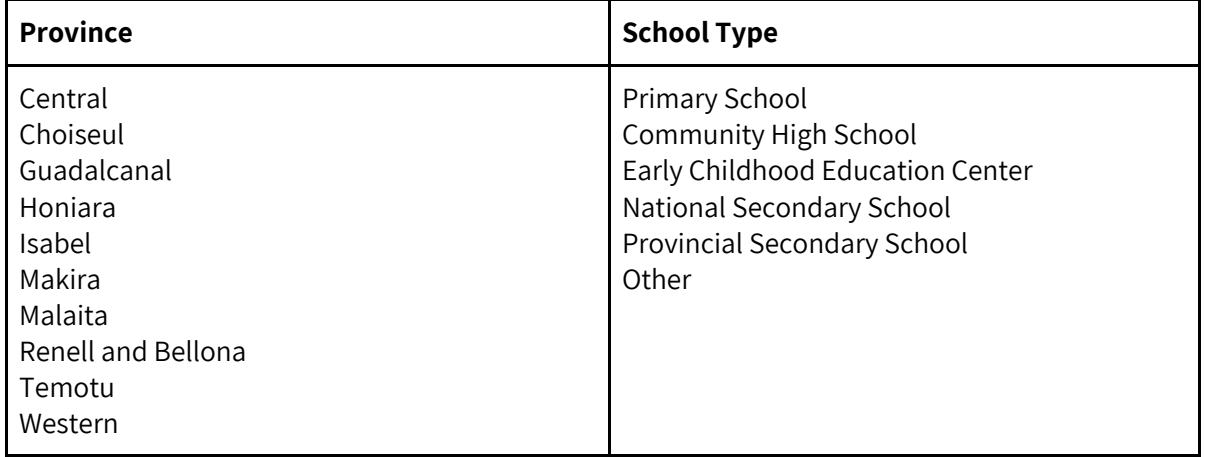

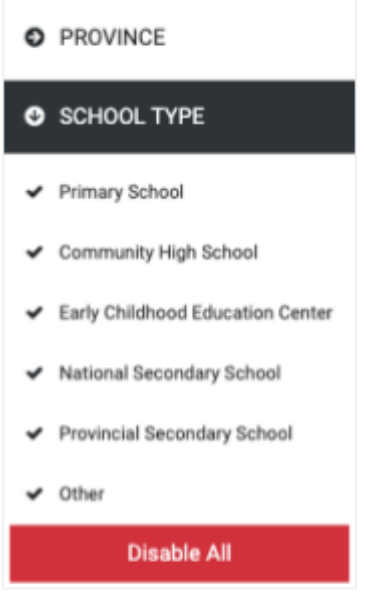

Figure 2.3. School Type Filter

### <span id="page-5-0"></span>**2. Viewing the school Markers - Cluster or Points**

The Data Explorer is designed to give you an overview of how different schools in Solomon Islands are performing against the WASH in Schools Indicators. Each of the schools is colour coded based on how they are performing against any given indicator. To learn more about how to filter on different indicators, please section **1.Filtering the indicators**.

There are two ways you can view the schools geographic data. First is as individual points, where each dot represents the location of the school. This is great if you're wanting to see how the schools are distributed across the space, and also gives a good impression of the scale and density.

The second way is to view the data as "Clusters". A Cluster will appear as a white circle with a number in the middle, surrounded by coloured band. The number on a cluster indicates the total number of schools it is representing. The different coloured bands around the outside represents the proportion of the schools in that cluster that have returned a specific answer. It's basically a pie-chart for the answers from those schools.

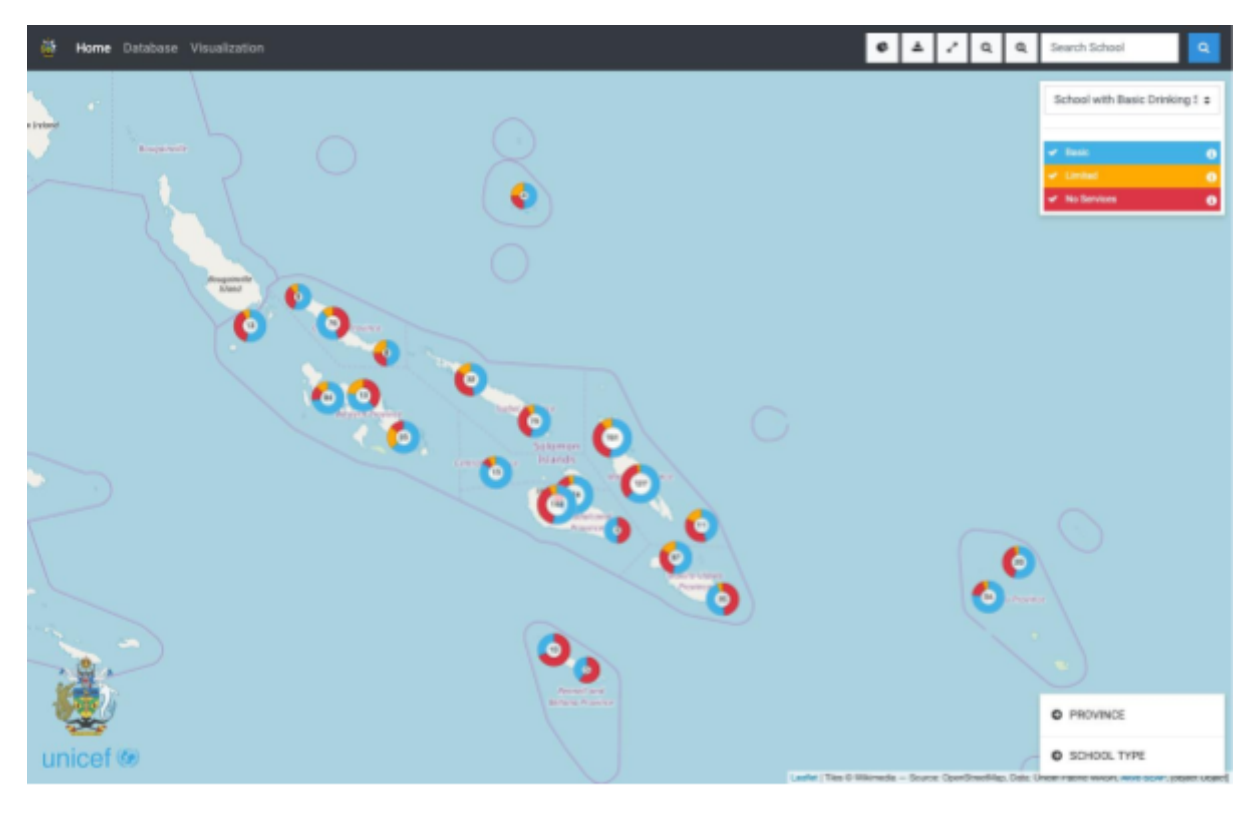

Figure 3.1. Datapoint Group by Cluster

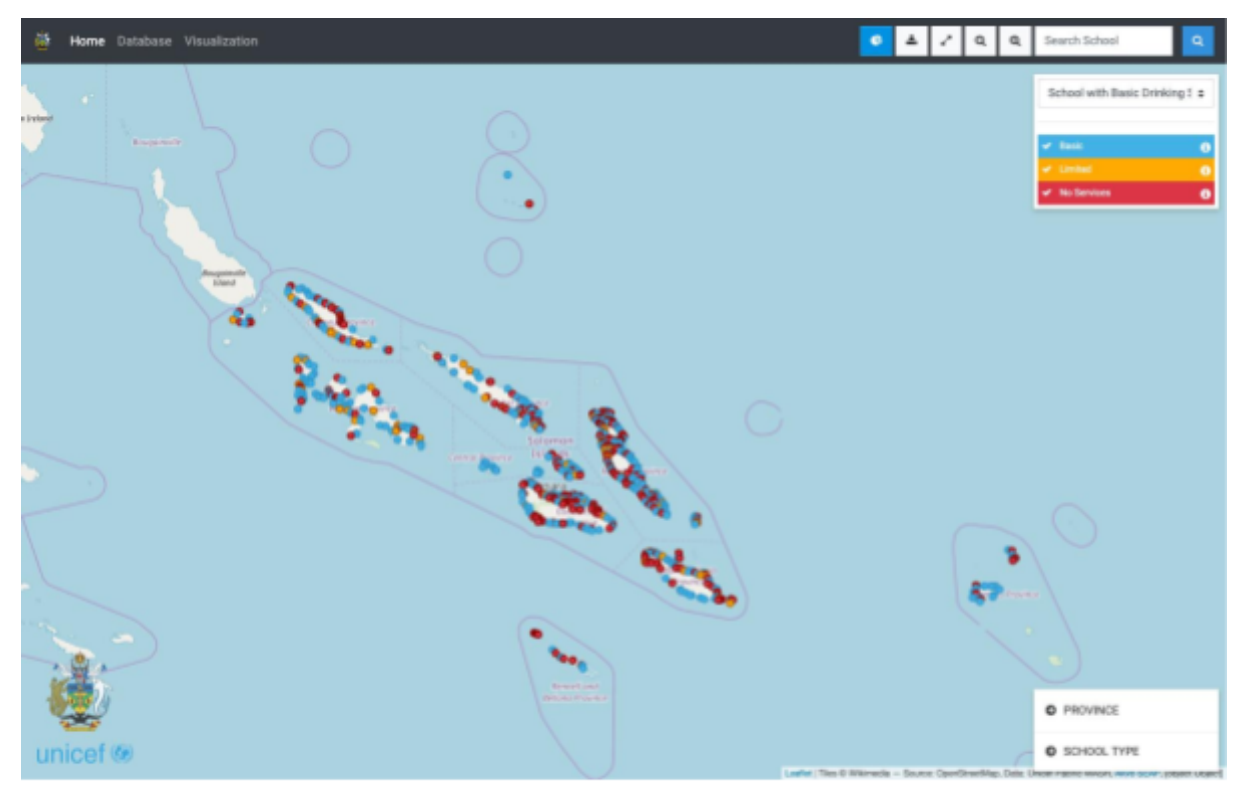

Figure 3.5 Cluster Disabled

As you zoom into or out from the map the the Clusters will adjust to as the number of schools represented changes. If you want to focus on a specific cluster, hover your mouse over the Cluster and click to zoom in quickly. You can keep zooming in until the clusters separate into single dots representing the different schools. For more information information on School level information, please see section **3. School details**

### <span id="page-7-0"></span>**3. School details**

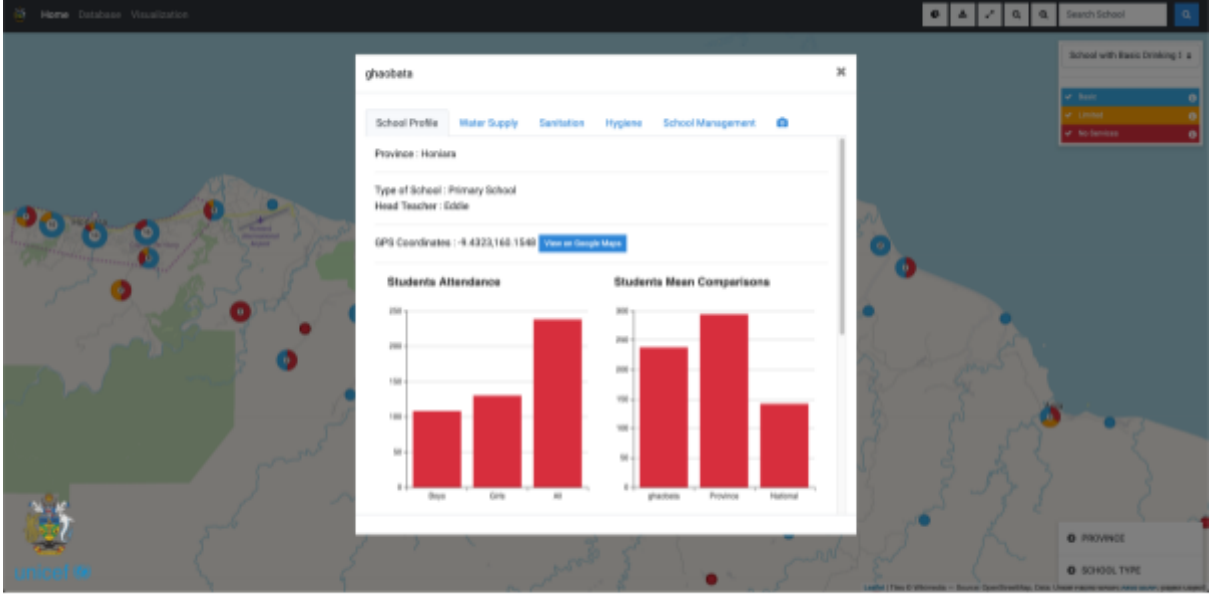

Figure 3. School Detail

There are several ways to access a specific schools information. If you know the name of the school you are searching for, you can use the search tab in the top right hand corner of the screen. Alternatively, you can zoom into the school using the map and click on the dot representing the school. Once you have clicked on the Schools dot it will bring up some basic information, with the option to "View Details".

Once in the View Details section there are several thematic sections (listed below)

- **School Profile**: You can view information regarding the number of students and teachers at the school, the ratio of teacher to Student, comparisons to the provincial and national averages, as well as the school GPS location.
- **● Water Supply:** Details on the school's water accessibility, availability and infrastructure.
- **Sanitation**: Details on the school's sanitation accessibility, availability and infrastructure.
- **● Hygiene:** Details on the school's hygiene accessibility, availability and infrastructure.
- **● School Management:** Information on whether the school receives funds form government, school infrastructure and presence of school WASH practices and clubs.
- **● Photos:** Verification photos taken of the different water, sanitation and school management practices.

### <span id="page-8-0"></span>**4. Generate Custom Data Downloads**

Once you have done your analysis using the various filters, you can also download the filtered data You can easily create customised downloads that meet your specific reporting needs, and download this as raw data in an excel spreadsheet.

To do so, apply any filters that you may need to restrict the data to just what you need. For more on the filters please see Section 1. Once you have done this, click on the "Download Data" (See Figure 1) button. This will open a link with a password protection. If you are not part of the ministry, or if you do not have the password you will need to contact MEHRD to request access to the data.

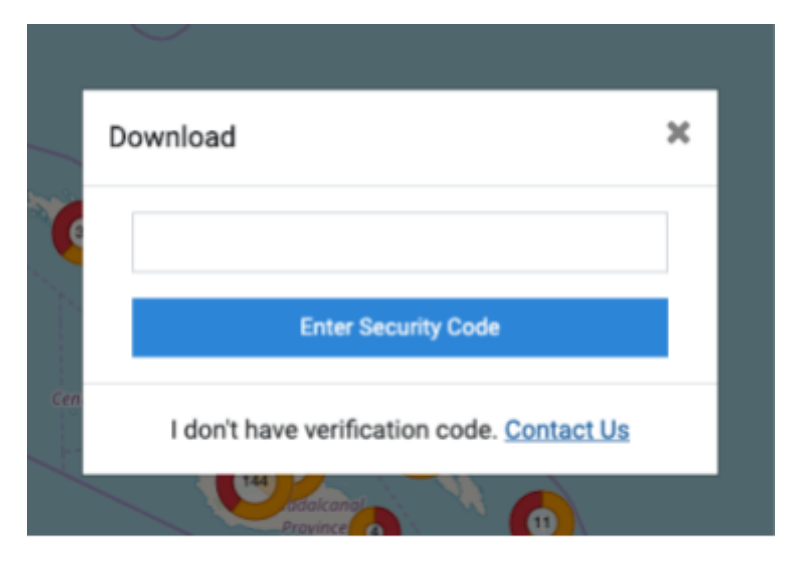

Figure 4.Download Authentication

### <span id="page-8-1"></span>LIST OF INDICATOR

### <span id="page-8-2"></span>**1. Indicator Overview**

School Information

<span id="page-8-3"></span>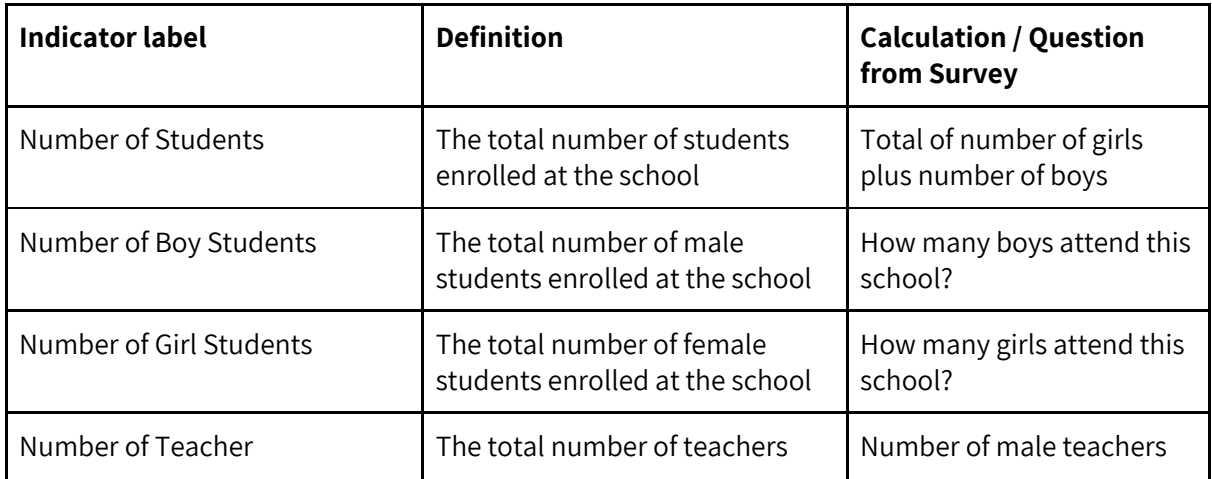

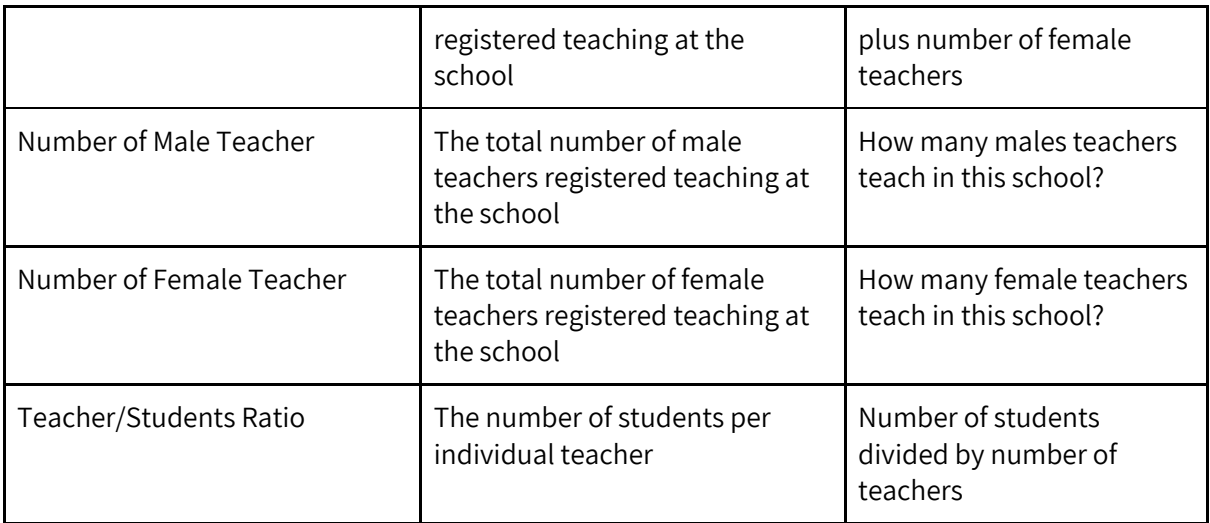

### <span id="page-9-0"></span>Water Supply

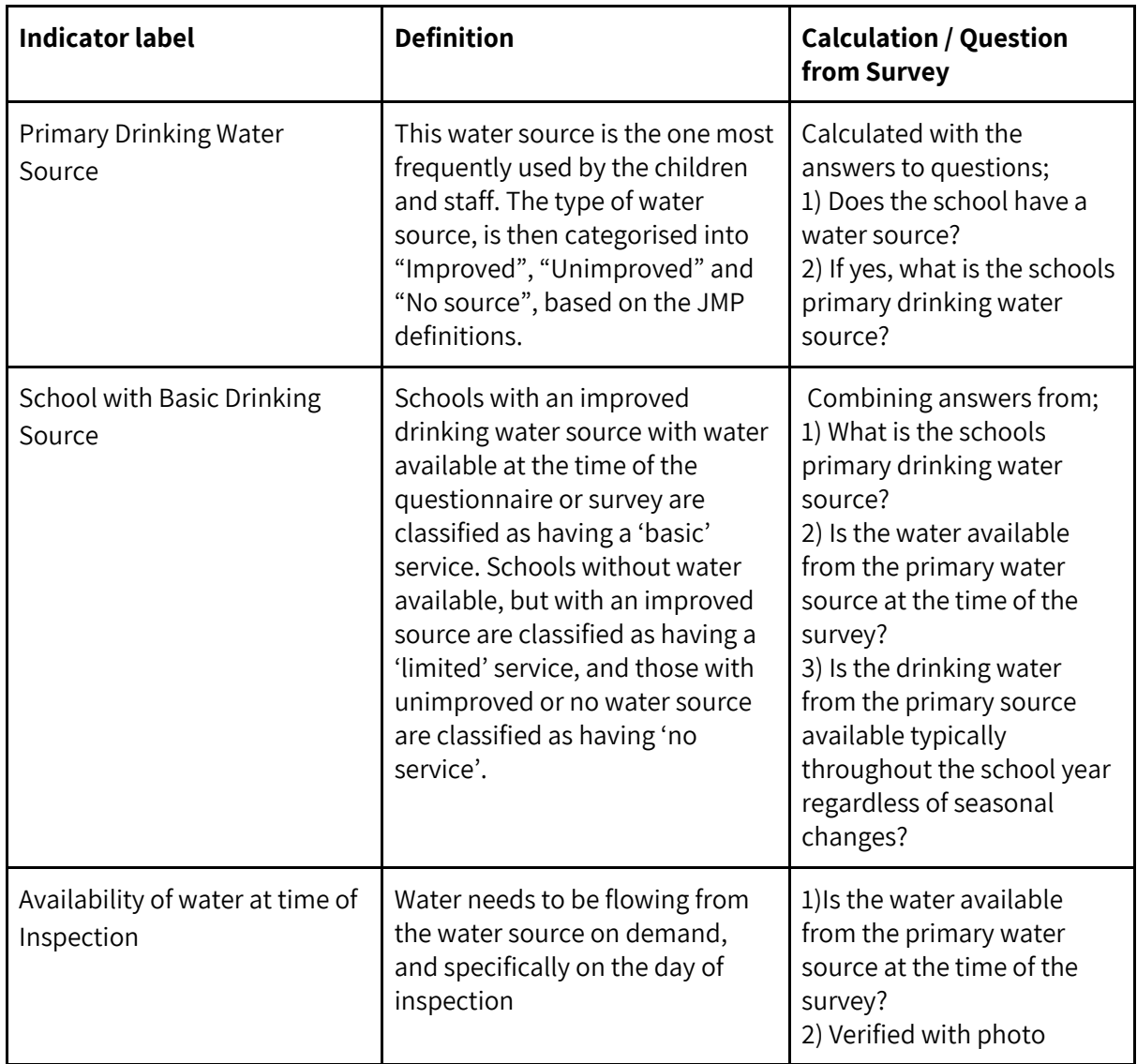

### Hygiene

<span id="page-10-0"></span>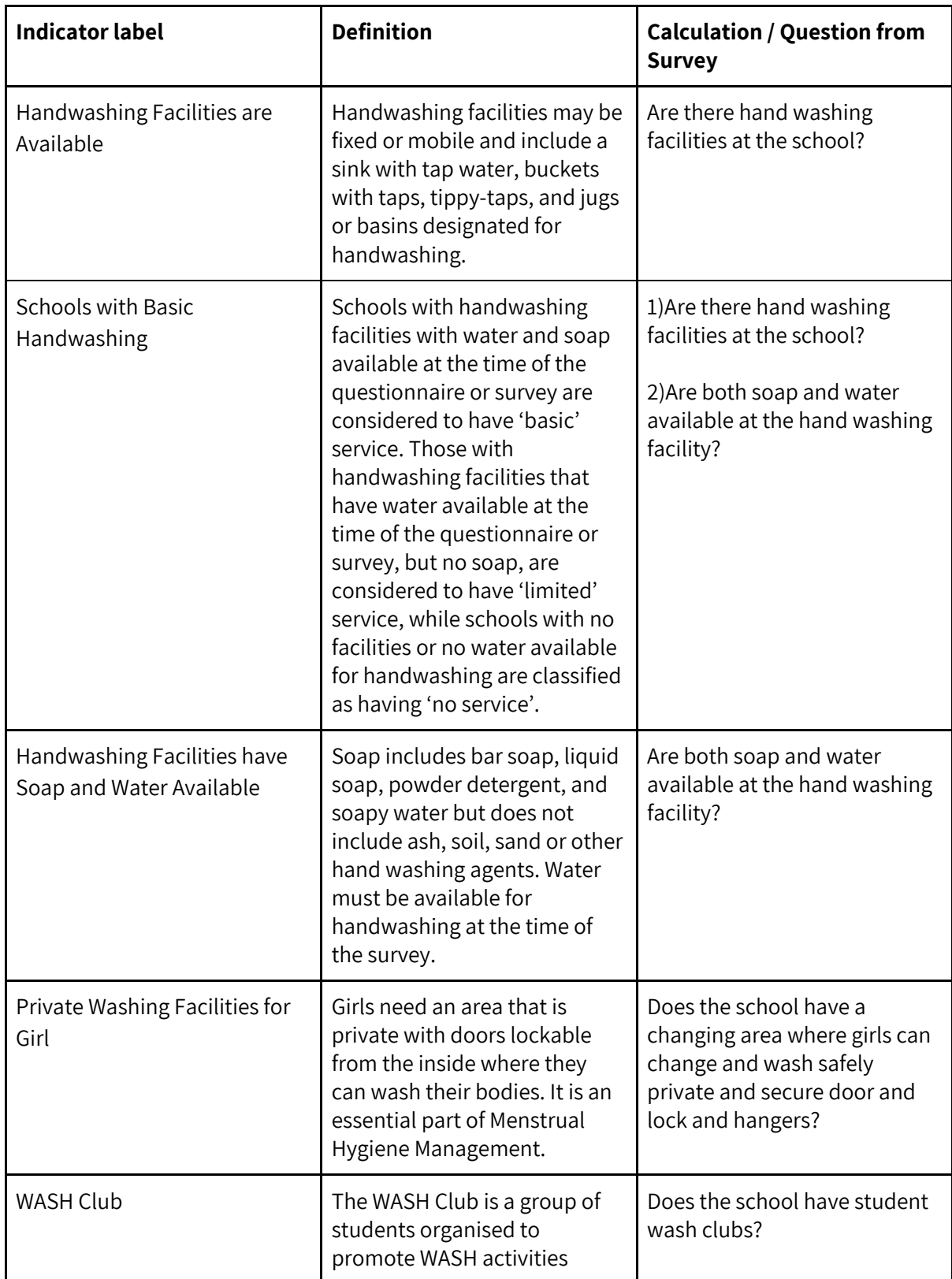

#### Sanitation

<span id="page-11-0"></span>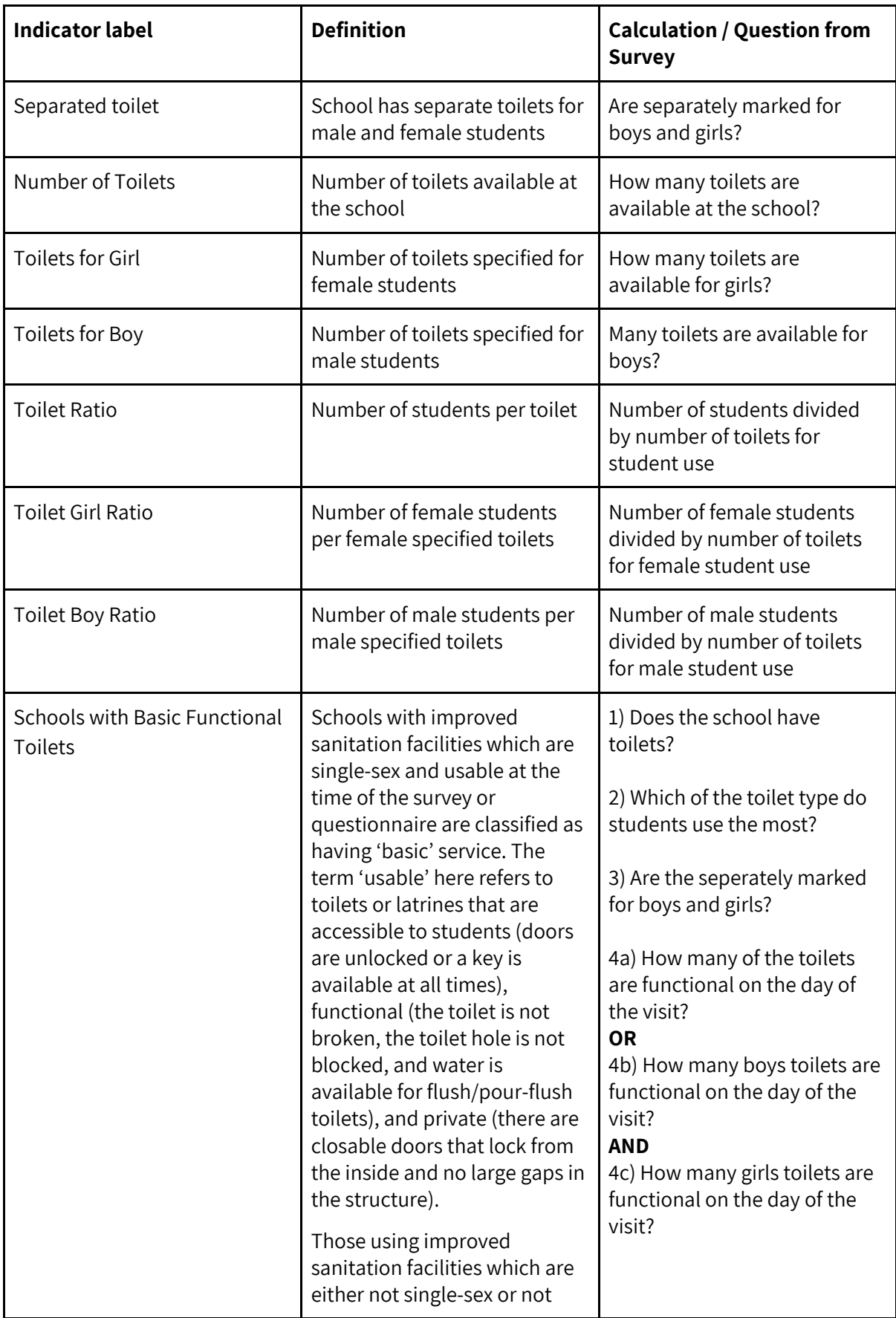

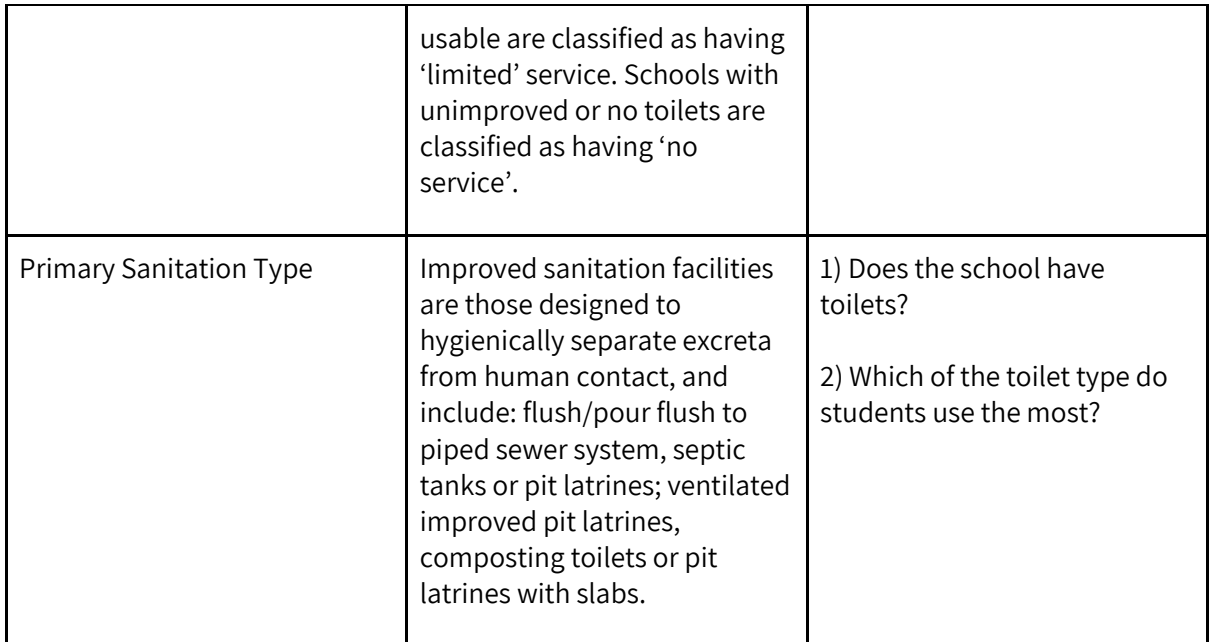

### <span id="page-12-0"></span>School Management

<span id="page-12-1"></span>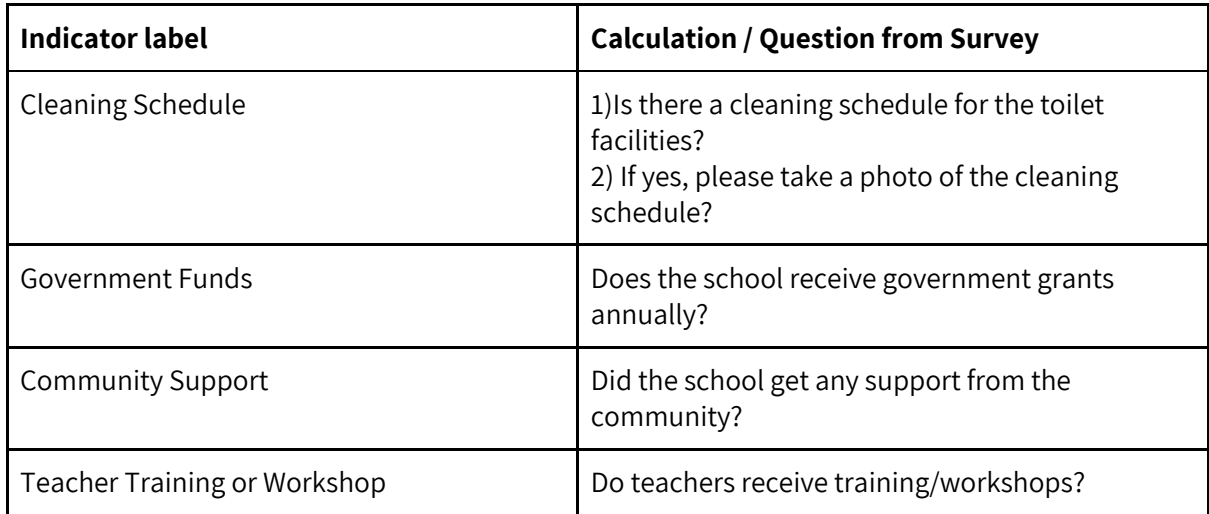

## **DATABASE**

The **Database** page is where you can view and download the data from the WinS Baseline in a tabulated format. You can see the high level information from each school, including funding, community support, and numbers of teachers and students.

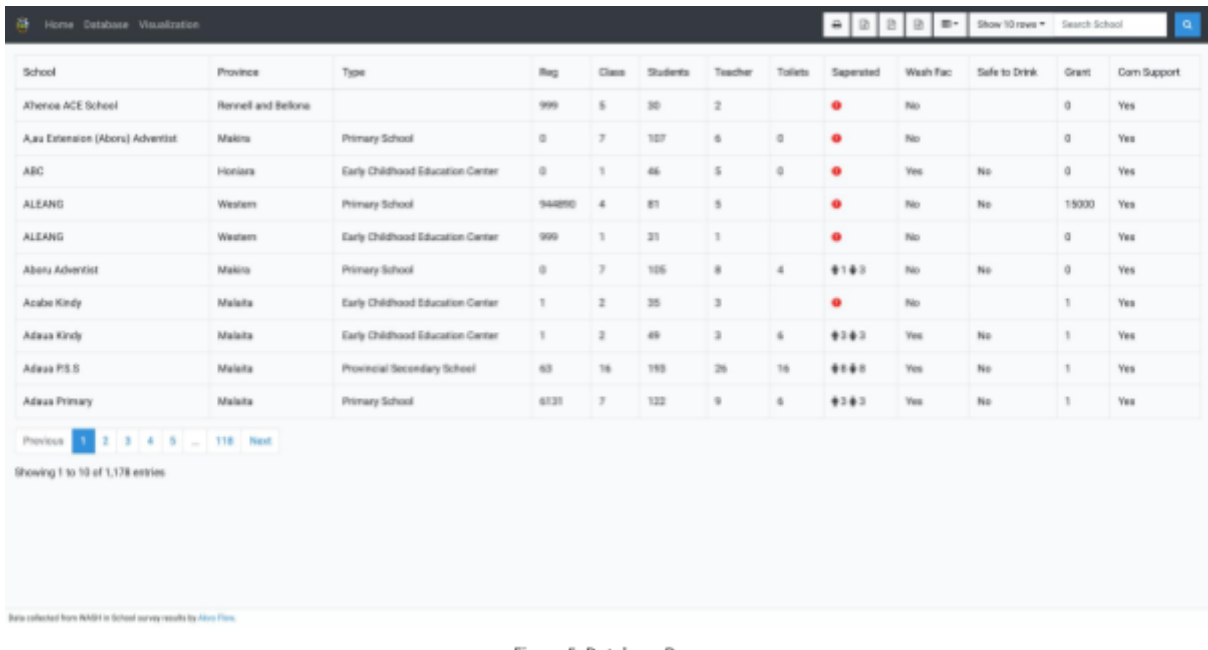

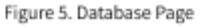

### **1. Show / Hide Columns**

By default the database page will show all of the categories displayed in the figure to the right. However if needed you can filter these columns so that only the relevant columns are showing. To do this, click on the button with a picture of grid on it, directly to the left of the search bar in the upper right of the screen. This will bring up a drop down menu with a list of all the parameters available. The parameters will have a tick next to them if they are currently showing. To remove or hide then click on the parameter. To show the parameter again, click on the parameter once to reveal the tick.

### <span id="page-13-0"></span>**2. Download data in different formats**

On the database page, you are also able to download the data from the database in a variety of formats. You can choose between **print, excel, pdf and word(.doc format).** To do so, slightly go to the bar at the top of the page, and click on the relevant icon. It will download the data with all of the current filters applied.

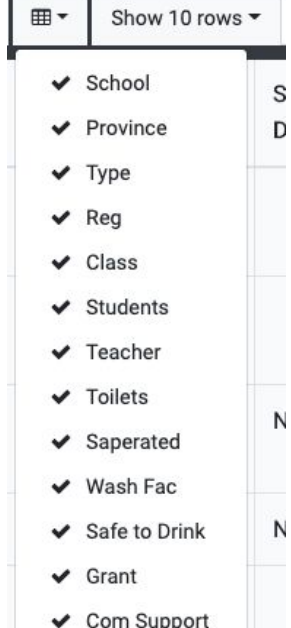

<span id="page-13-1"></span>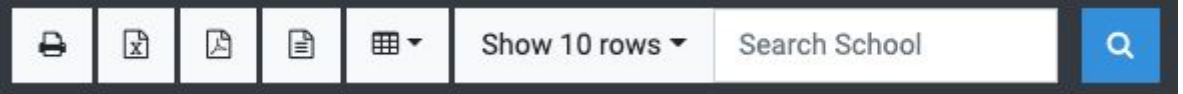

## **VISUALIZATION**

The **Visualization** page contains visualisations on the following topics, and allows for comparisons of the different provinces against the National average.

- Does The School Have A Water Source?
- Proportion of Schools with Basic Drinking Water From An Improved Source Available At School
- Primary Water Source
- Is the Water Available From The Primary Water Source At the Time Of The Survey?
- Does The School Have Toilets?
- Single-sex Basic Sanitation Toilet
- Is the Sanitation Improved?
- Accessibility of Sanitation Source to Students with Limited Mobility
- Are There Hand Washing Facilities At The School?
- Are Both Soap And Water Available At The Hand Washing Facility?
- Does the School Have A Changing Area Where Girls Can Change and Wash Safely?
- Handwashing Facilities

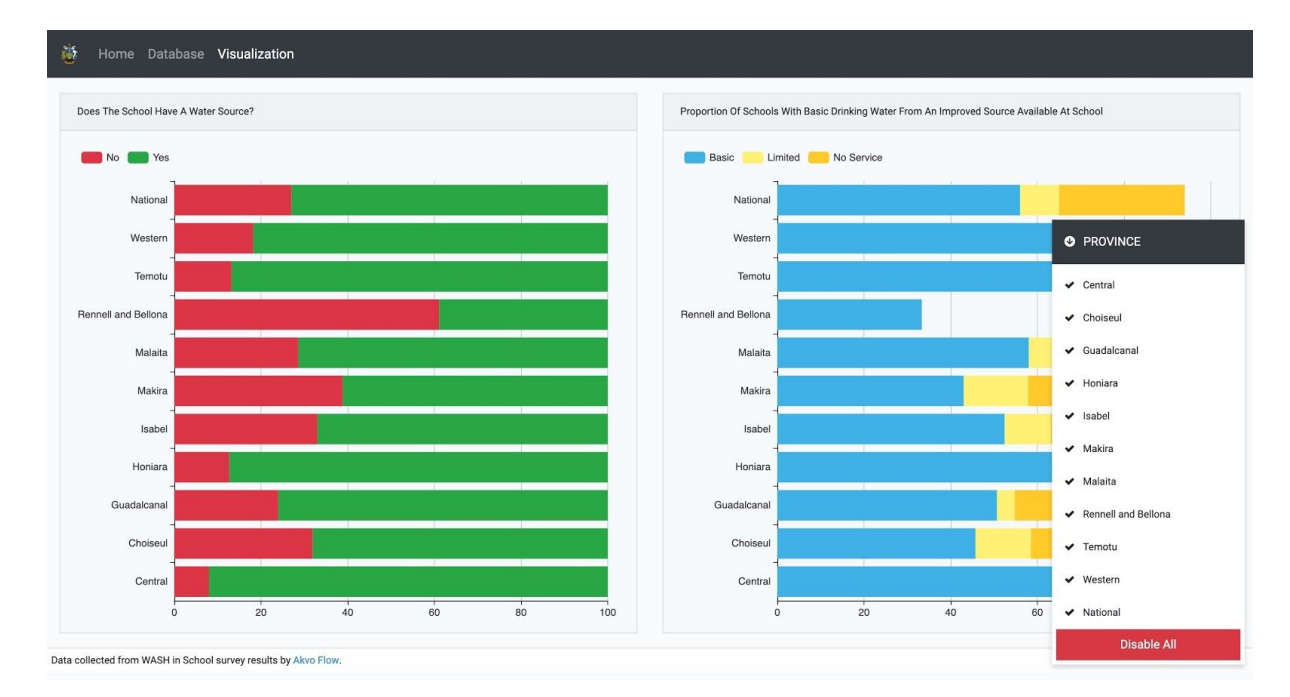

### <span id="page-14-0"></span>**1. Filtering by parameters**

At the top of each visualisation there is a legend that has been coloured coded to correspond with the answers available. By clicking on the coloured button next to the label on the legend you will be able to turn that answer off or on. This will allow you to filter based on the different answers.

### <span id="page-15-0"></span>**2. Filtering by school location**

These filters allow you to filter based on the Province and include and exclude different categories as needed. The below tablet outlines all of the possible categories you can use to filter your data.

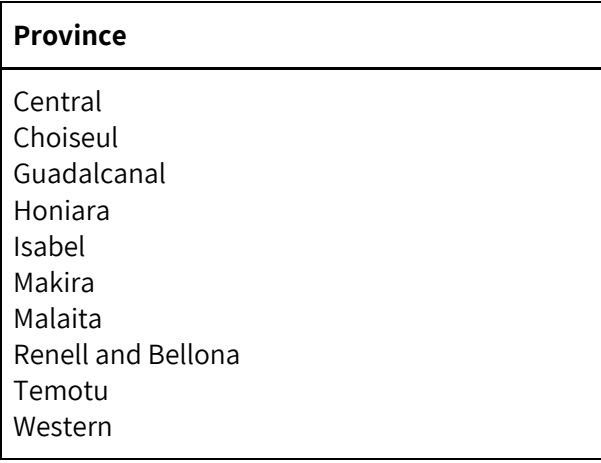